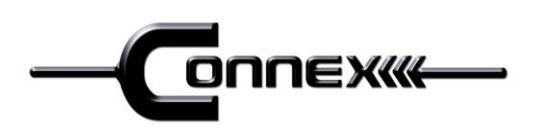

# PC tablette 7 pouces

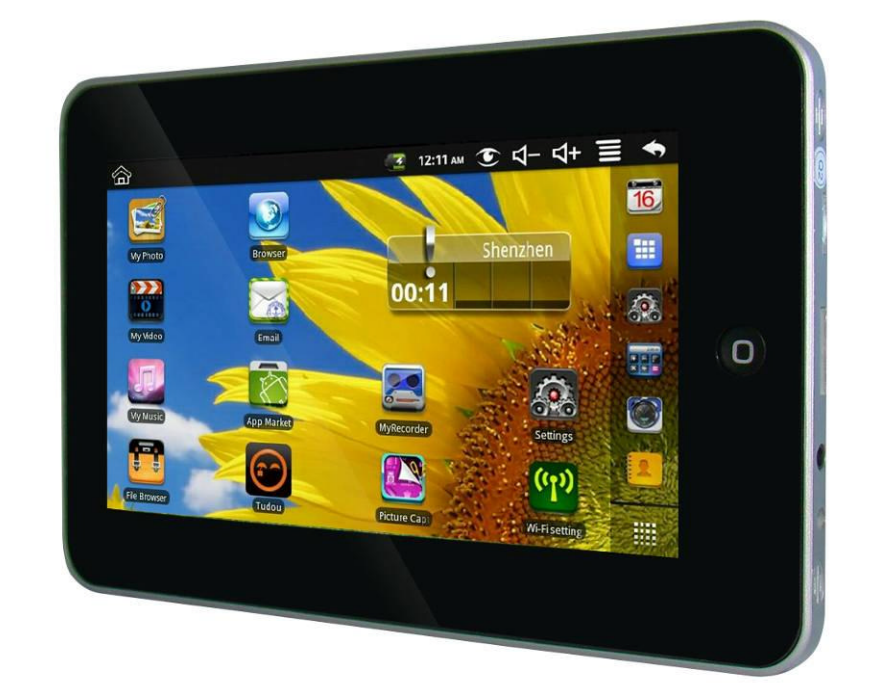

# **MPCM700CX001 Manuel de l'utilisateur**

**CODE 284-96**

# Table des matières

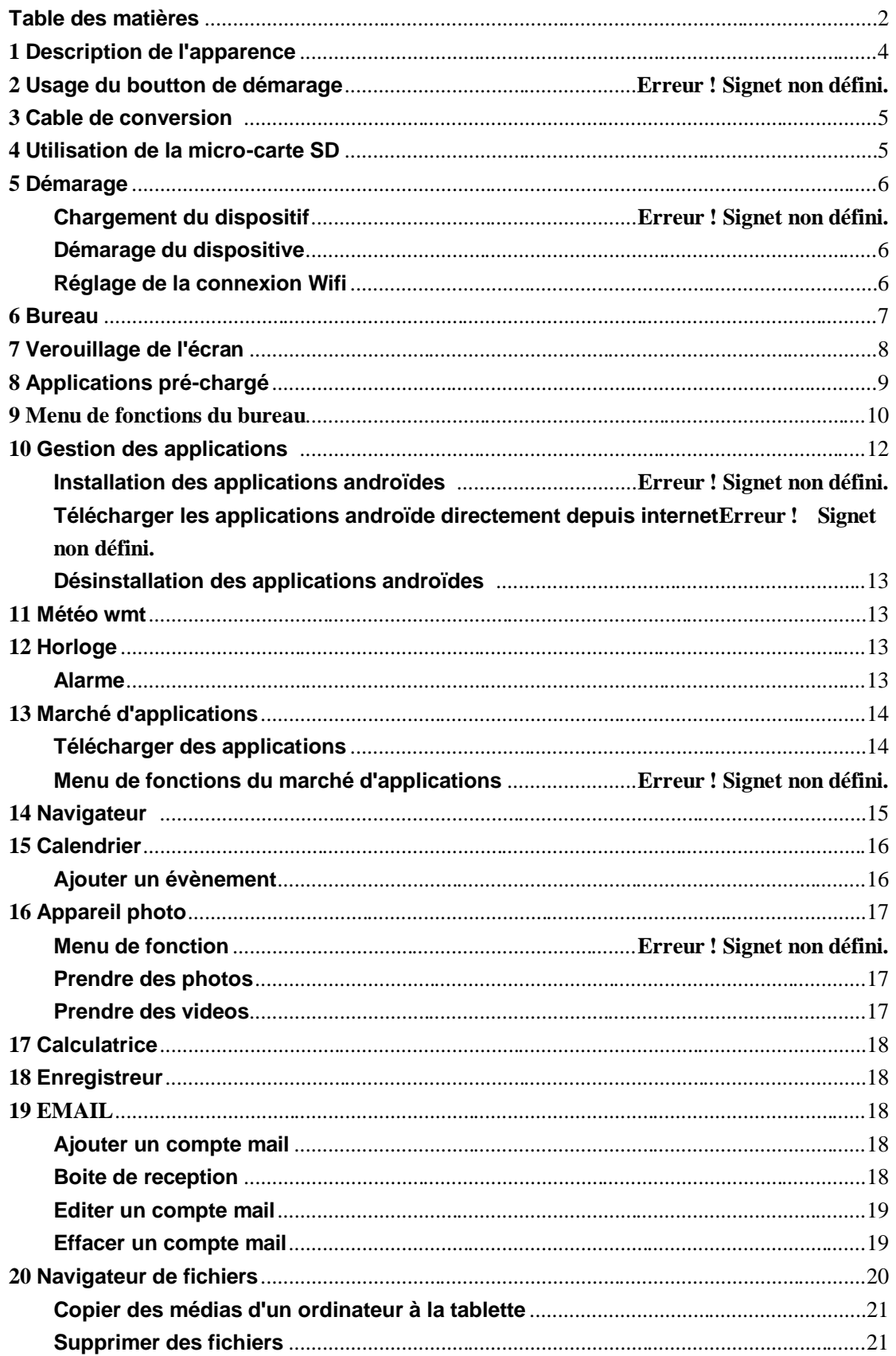

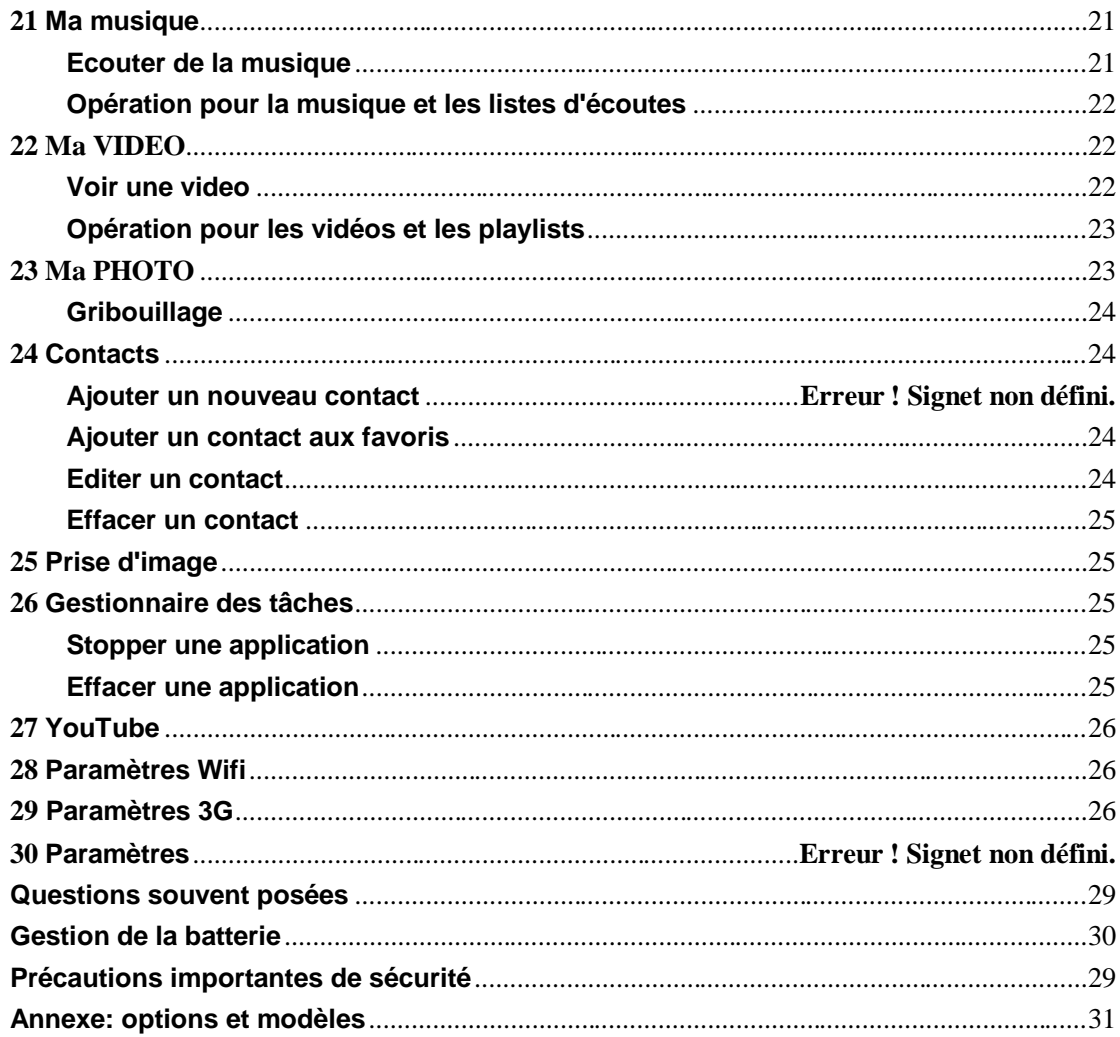

# **1 Description de l'apparence**

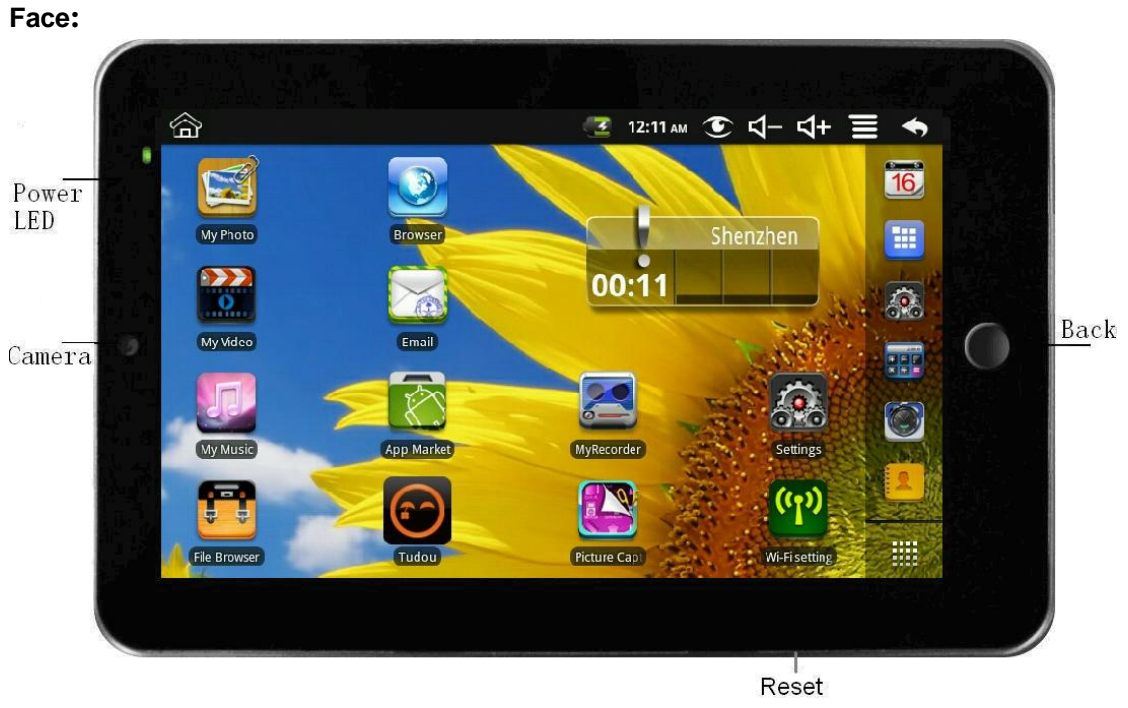

**Côté droit:**

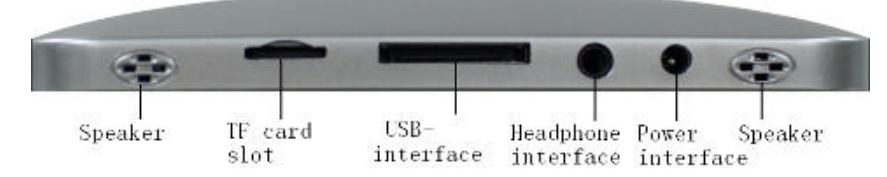

**Côté gauche::**

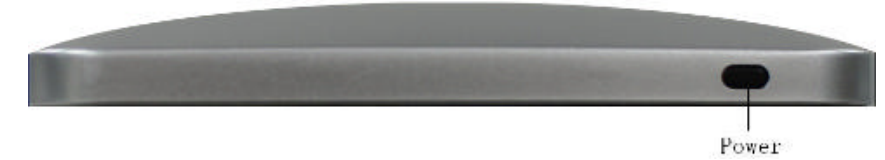

**Dessus:**

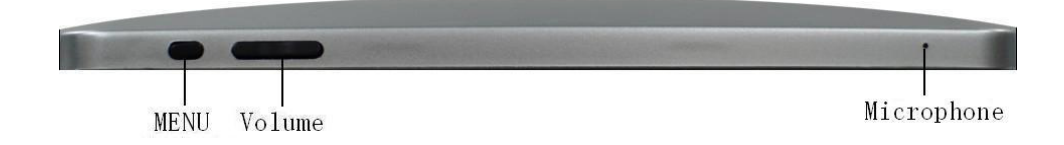

# **2 Usage du boutton de démarage**

**Allumer:** Pressez le boutton et maintenez deux secondes **Eteindre**: Pressez le boutton et maintenez deux secondes, sélectionnez éteindre, sélectionnez OK **Verouiller l'écran:** Pressez le boutton rapidement pour vérouiller **Fermeture forcée:** Si le dispositif ne répond pas, pressez cinq secondes pour l'éteindre

**(Attention: Un arrêt forcé amènera des erreurs imprévisibles du système.)**

# **3 Cable de conversion**

Vous devez utiliser un cable de conversion pour utiliser une clé USB pour accéder à vos musique, photos ou vidéos.

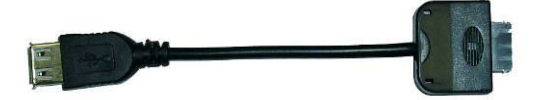

#### **Insertion de la clé USB**

Insérer la clé USB dans le port prévu à cet effet puis **?** connectez le cable à la

tablette. Le navigateur vous permet d'accéder directement au contenu de la clé USB. **Retirer la clé USB**

Fermer toutes les applications ou documents ouverts dans la clé USB. Pressez

**paramètres?carte SD?clé USB et stockage de dispositif? retirez la clé USB**.

Vous pouvez ensuite débrancher le cable.

**?** *Ne pas insérer et retirer la clé USB plusieurs fois dans un temps court, cela endommage la clé USB.* 

# **4 Utilisation de la micro-carte SD**

**?** *Le dispositif supporte au maximum des micro-carte SD de 32Gigas.*

Insérez la carte dans le trou pour la carte SD **Retirer la micro-carte SD:**

Fermez toutes les applications de la carte ouvertes. Pressez **paramètres**?

carte SD**?**clé USB et stockage de dispositif**?** retirez la carte SD. Pressez légerement la carte, elle sera partiellement éjectée, ce qui vous permettra de la retirer

- **?** *Ne pas insérer et retirer la micro-carte SDplusieurs fois dans un temps court, cela endommage la carte.*
- **?** *L'usage des grandes marques de cartes est conseillé afin d'éviter les incompatibilités.*

# **5 Démarage**

#### **Chargement du dispositif:**

- **?** *Vous ne pouvez pas rechargez la batterie en utilisant un cable USB.*
- **?** *Vous pouvez utiliser le dispositif pendant le chargement, mais le temps de charge est*

*plus long..*

Branchez le transformateur dans une prise murale, et connectez le au dispositif pour un chargement complet avant l'utilisation (environ 4 heures).

Pendant le chargement, le témoin est rouge. Lorsque le chargement est terminé, il passe au vert..

#### **Démarage du dispositif:**

Pressez le boutton de tension et maintenez deux secondes..

#### **Réglage de la connexion Wifi:**

Beaucoup d'application nécessite le Wifi, nous vous conseillons donc de l'installer dès maintenant..

- 1. Pressez **?**paramètres**?** sans fil et réseau
- 2. Sélectionnez **Wifi** pour le démarrer.

Le dispositif localise et vous donne automatiquement tous les réseaux wifi détectés.

Le cadenas indique les réseaux sécurisés nécessitant un mot de passe

3. Sélectionnez le réseau que vous désirez utiliser, **?**entrez **le mot de passe** si il y

en a un, pressez **? connexion**

- 4. Presser **pour retourner au bureau.**
- **?** Si votre réseau est masqué, il ne sera pas détecte, pressez **ajouter un réseau wifi** et suivez les instructions pour ajouter votre réseau*.*

# **6 Bureau**

.

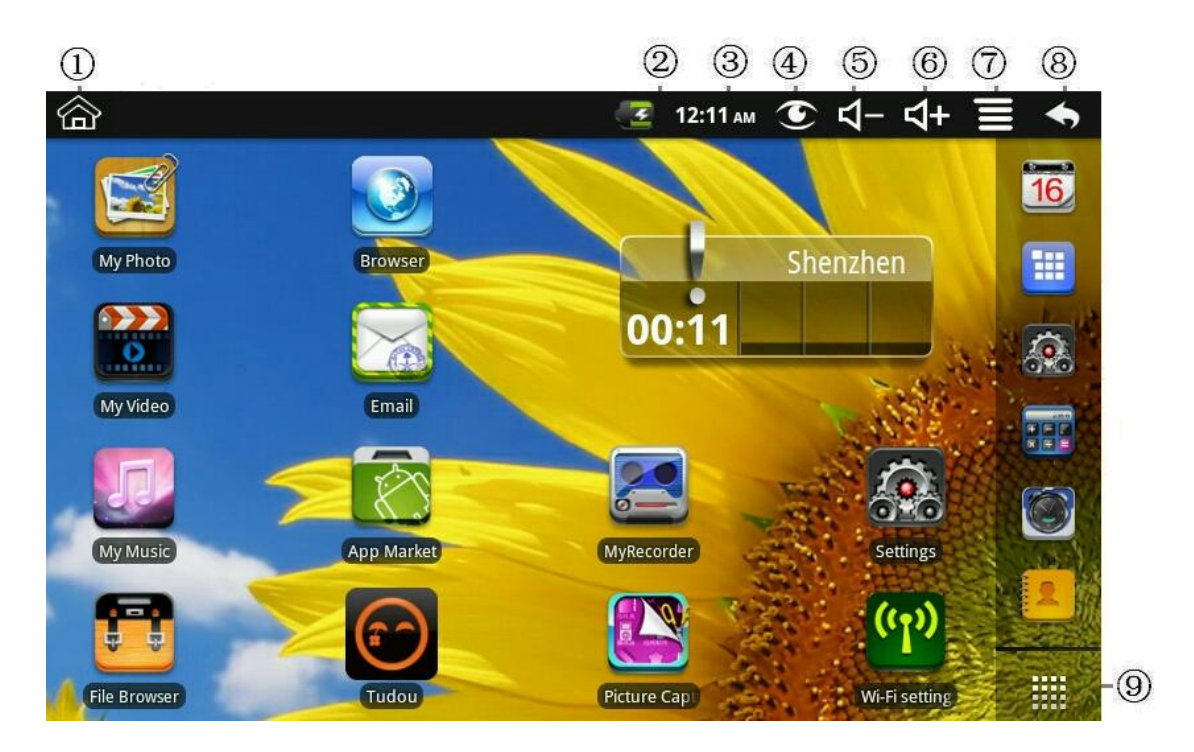

- **?** Retourner au bureau depuis d'autres applications.
- **?** Batterie
- **?** Horloge
- **?** Prise d'image
- **?** Baisser le volume
- **?** Monter le volume
- **?** Menu de fonctions
- **?** Revenir
- **?** Ecran des applications
- **?** Pressez l'icône d'une application pour la lancer.
- **?**Touchez et faites glisser une application pour la repositionner sur l'écran.
- **?** Touchez et faites glisser une application sur pour la retirer du **bureau.**

# **7 Verouillage de l'écran**

Peut se verouiller automatiquement ou manuellement en pressant brièvement le bouton de tension. L'écran vérouillage affiche ceci::

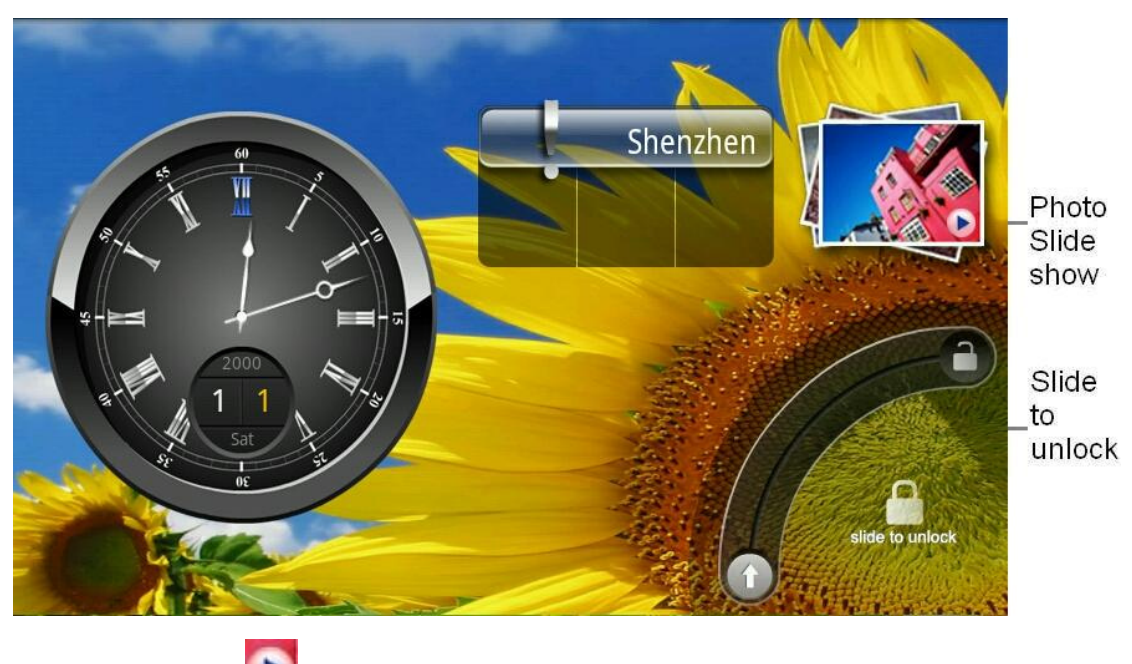

Cliquer sur l'icône. pour entrer dans le diaporama photo. Glisser sur la piste affichée pour déverouiller l'écran

# **8 Applications pré-chargé**

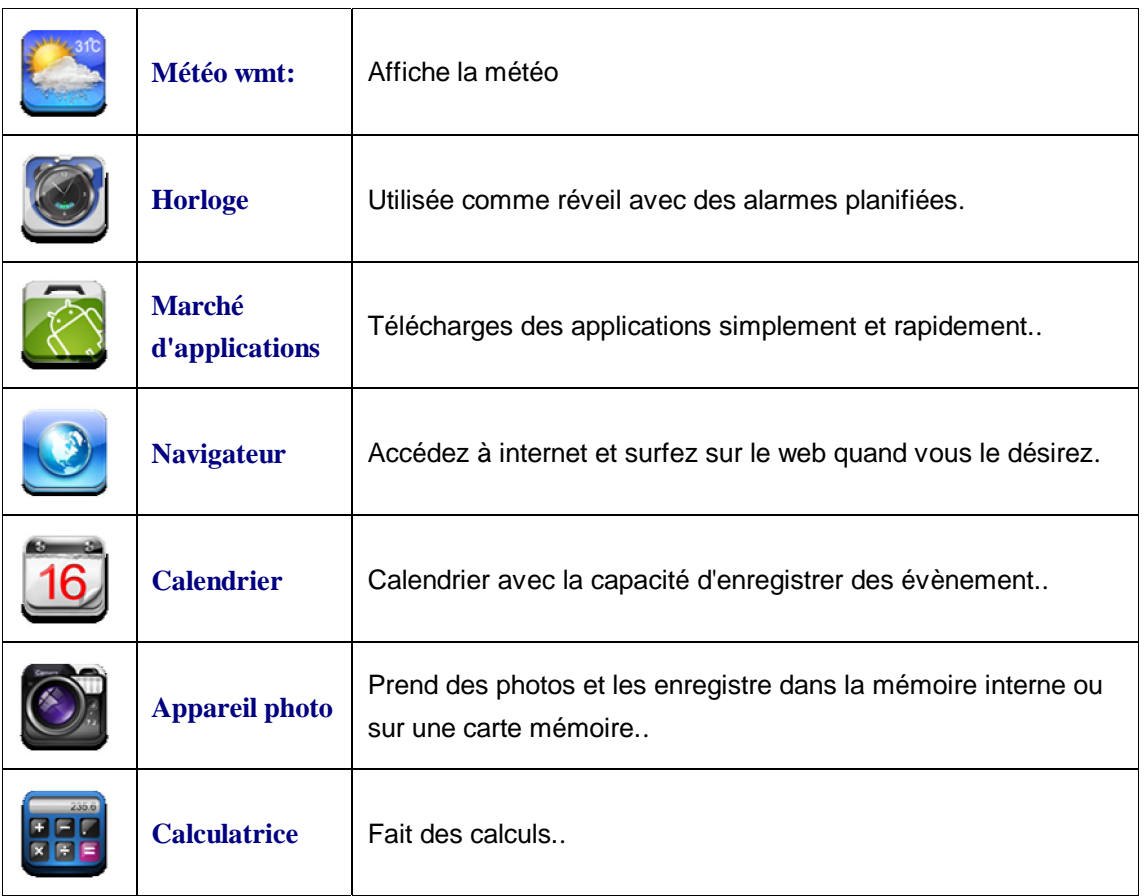

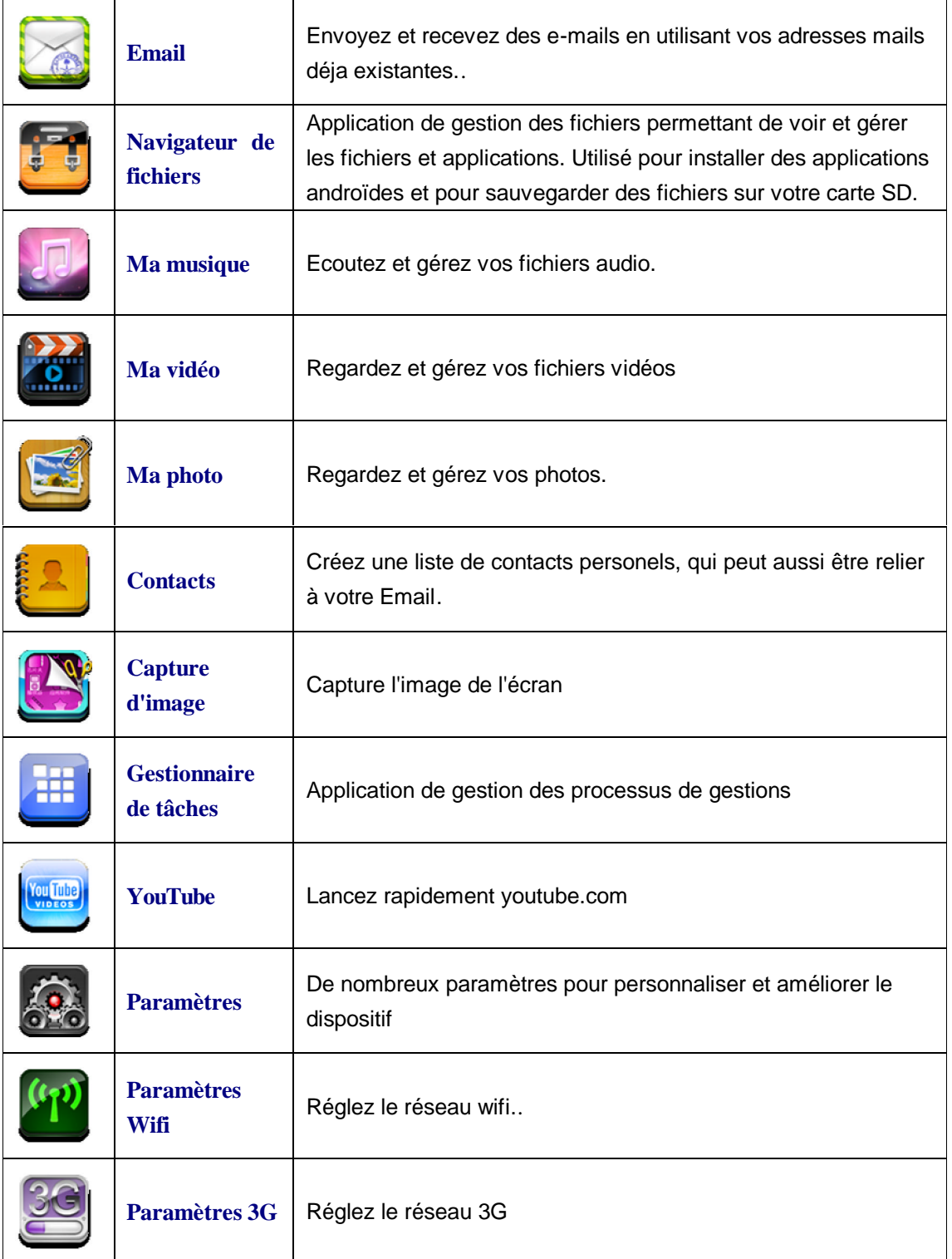

**?** Pour déplacer une icône sur le **bureau**, touchez la et restez appuyé dessus, puis relachez lorsqu'elle apparait sur l'écran du **bureau**.

**?** Touchez et faites glissez l'icône pour la replacer sur l'écran.

**?**Touchez une icône et glissez la sur pour la retirez du **bureau**.

# **9 Menu de fonctions du bureau**

Sur l'écran du **bureau**, vous pouvez pressez **et pour ouvrir le menu des menu de** 

#### **fonctions**

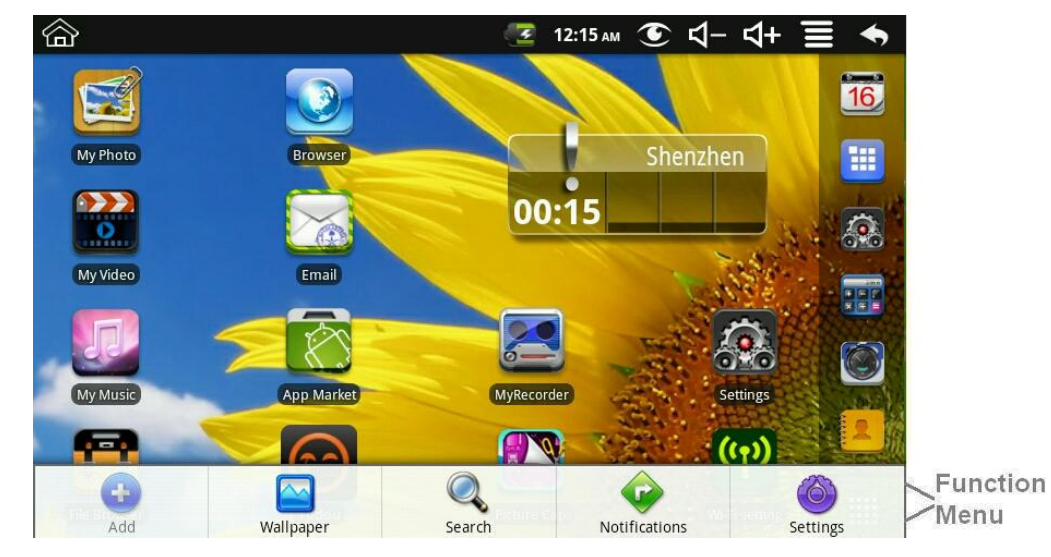

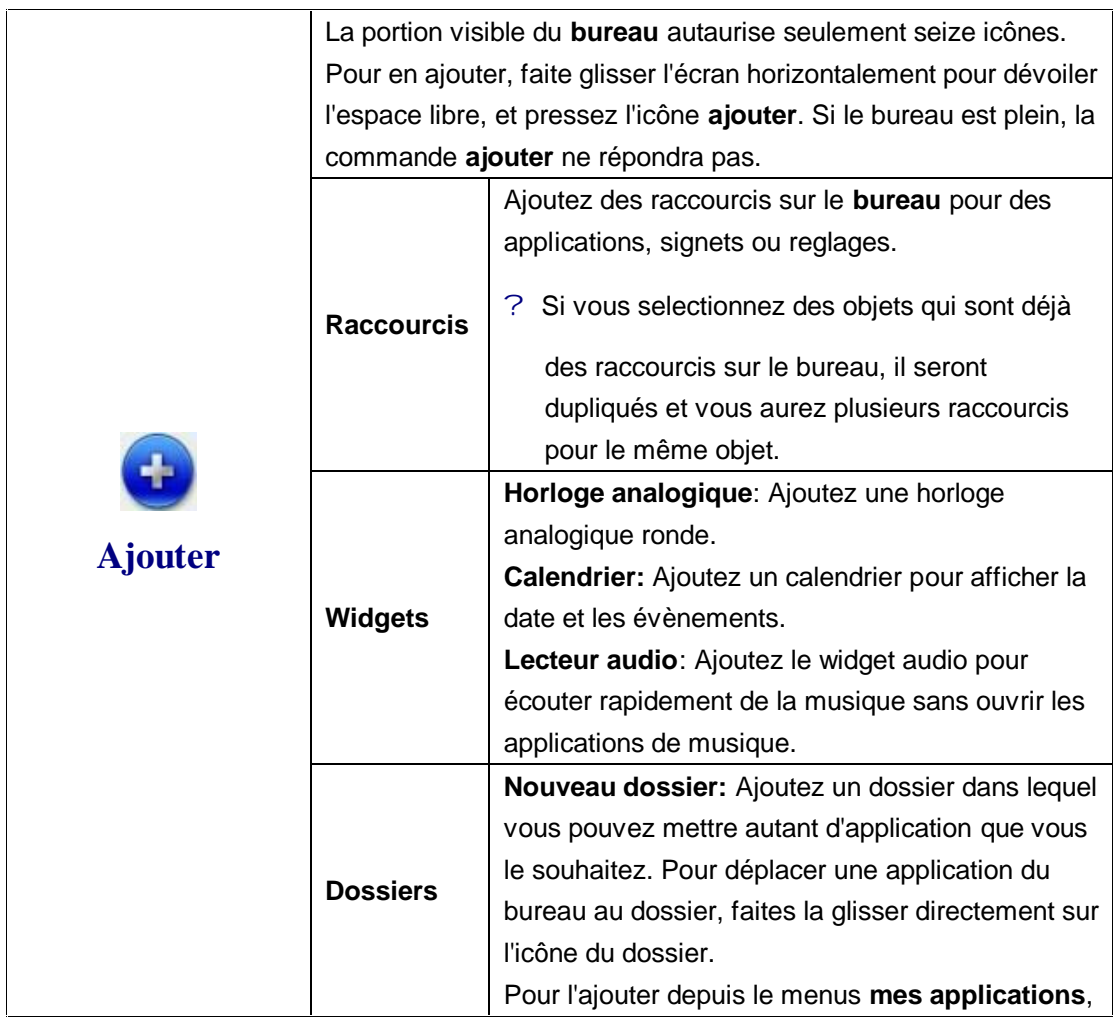

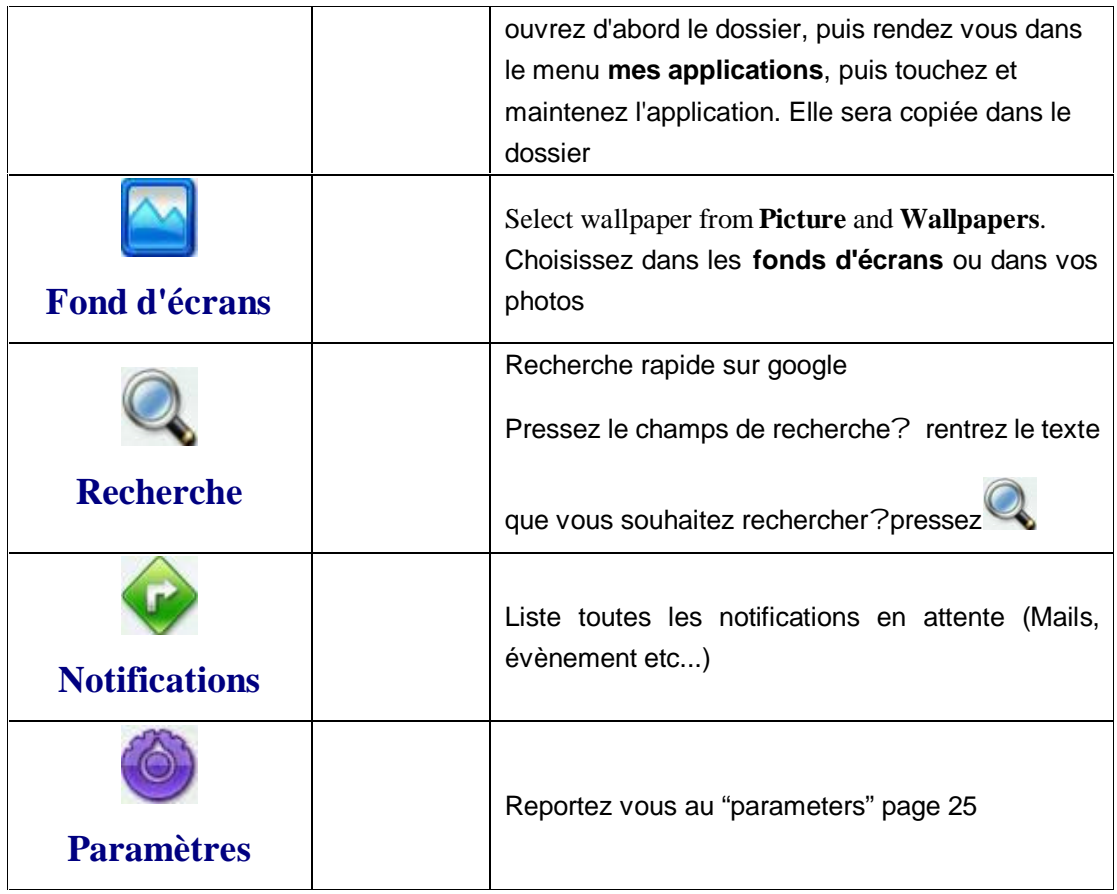

# **10 Gestion des applications**

#### **Installation d'applications androïdes**

**?** *Il y a beaucoup d'applications androïdes interessantes et gratuites disponibles sur le net, utilisez votre navigateur internet pour" les rechercher."*

Les installations androïdes que vous avez acheteez ou téléchargez peuvent être installer rapidement en utilisant **l'application navigateur** de fichiers.

- 1. Copier le fichier **.apk** sur une carte SD ou une clé USB, puis insérez ou connectez au dispositif.
- 2. Pressez l'icône de **l'application navigateur** de fichiers.
- 3. Pressez  $\frac{134}{200}$  ou  $\frac{134}{20}$  et localiser le dossier ou se trouve le fichier .apk.
- 4. Pressez le fichiez **.apk ? installer**

L'application est installé et son icône apparait dans l'écran des **applications.**

5. Pressez **ouvrir** pour lancer immédiatement l'application, ou **sure** effectué pour revenir au **navigateur de fichiers**

#### **Télécharger des applications androïdes depuis un site web**

Vous poouvez télécharger des applications androïdes depuis un site web et les installer facilement et rapidement dans votre dispositif

- 1. Pressez l'icône. de l'application **Web** et pour lancer le navigateur internet.
- 2. Entrez l'adresse URL du site, et pressez sur le lien de **téléchargement** de l'application que vous désirez.
- 3. Après le téléchargement, restez appuyé sur le fichier téléchargé (dans l'écran

**téléchargement**), et**?** pressez **ouvrir ? installer**

#### **Désintaller des applications androïdes**

Vous pouvez aussi rapidement et facilement désintaller des applications androïdes que vous avez installé.

1. Pressez **?paramètres? applications ? gérer mes applications.**

- 2. Appuyez sur l'application que vous souhaitez désinstaller, **?**sur **désinstaller.**
- 3. Pressez **OK** pour confirmer.

### **11 Météo wmt**

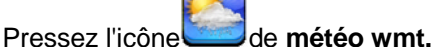

#### **Paramètres généraux**

Vous pouvez régler l'unité de température, la fréquence et le fond d'écran automatique.

#### **Mes villes**

Vous pouvez ajouter des villes et en faire vos villes.

La météo peut apparaître sur le **bureau** en utilisant un widget. Pressez **Entep**? ajoutez?

widgets**?** météo wmt

# **12 Horloge**

Pressez l'icône de l'application **horloge**. Vous pourrez voir l'heure et la date

#### **Alarme**

Vous pouvez utiliser le dispositif comme réveil en paramétrant plusieurs alarmes..

? Cette icône indique au'une ou plusieurs alarmes sont activées.

#### **Ajoutez une alarme**

- 1. Pressez l'icône de l'application **horloge**.
- 2. Pressez **? ajoutez alarme.**
- 3. Paramétrer votre alarme comme vous le souhaitez.
- **?** Si vous ne sélectionnez pas la répétition, l'alarme est automatiquement

supprimée après son activation*.*

- 4. Pressez **activer l'alarme**
- 5. Pressez **effectué.**

#### **Arrêtez la sonnerie**

Quand l'alarme s'active, une fenêtre avec son titre apparait.

Pressez sieste pour être prévenu dix minutes plus tard.

Pressez rejeter pour annuler l'alarme.

#### **Désactiver une alarme**

Pour les alarmes en répétition, vous pouvez préférer les désactivez plutôt que de les effacer

1. Dans l'écran des alarmes, pressez **de la pour l'activer.** 

2. Pressez pour la désactiver

#### **Editer une alarme**

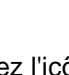

1. Pressez l'icône de l'application horloge.

2. Selectionnez l'alarme que vous souhaitez éditez **?** paramétrez la comme

voulu

#### **Supprimer une alarme**

- 1. Pressez l'icône de l'application **horloge.**
- 2. Selectionnez l'alarme que vous souhaitez supprimer.

3. Pressez **? supprimer une alarm**e.

Pressez **pour revenir au bureau**.

# **13 Marché d'applications**

Le marché d'applications contient de nombreuses applications que vous pouvez télécharger et installer dans votre dispositif .

#### **Télécharger des applications**

1. Pressez l'icône du marché d'application.

**?** A la première utilisation, vous serez redirigé vers les informations d'identifiant. Si

vous n'êtes pas inscrit, pressez **inscription.**

Dans le cas contraire, pressez **ouvrir** une session et **entrez** votre identifiant.

- 2. Vous pouvez télécharger des applications parmis les applications par **défaut,** par **categories, dessus** (plus tard les plus populaire, au hasard) ou cherchez par nom
- 3. Pressez l'application **? télécharger.**
- 4. Après le téléchargement, pressez **installer**
- 5. Pressez **ouvrir** pour la lancer, ou **effectué** pour revenir au **marché d'application. Historique**

Après le téléchargement, pressez **historique** pour gérer vos applications.Vous pouvez ajouter ou voir les commentaires d'autres utilisateurs, la lancer ou la désinstaller

#### **Menu de fonctions du marché d'applications**

Pressez pour afficher le menu de fonctions du **marché d'applications**

#### **Profile:**

Pressez pour accédez aux informations sur votre profil. Vous pouvez changer le mot de passe et l'adresse mail. Pressez **déconnexion** dans le coin en haut à droite pour **déconnecter** votre session.

#### **A propos de:**

Affiche les versions du magasin et les informations d'aide

# **14 Navigateur:**

Les utilisateurs peuvent utiliser internet à l'aide d'un navigateur .

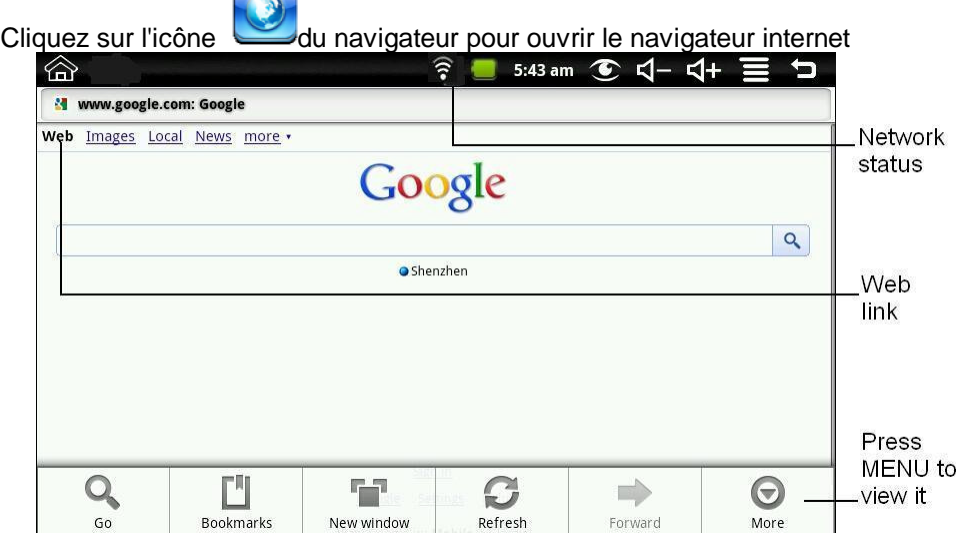

# **15 Calendrier**

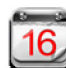

# Pressez l'icône du **calendrier**

Lors de la première utilization, vous devez ajouter un compte. Entrez l'adresse mail et le mot de passe. Pressez **suivant** et suivez les instructions pour configurer le compte. Vous pourrez ensuite utiliser le **calendrier**

#### **Ajouter un évènement**

- 1. Dans l'écran **calendrier**, pressez la date à laquelle vous souhaitez ajouter l'évènement.
- 2. Pressez l'heure de l'évènement, **?** entrez les informations relatives à l'évènement.
- 3. Pressez **effectué**.

4. Pressez **pour sélectionner l'écran de calendrier désiré.** 

**?** Les dates avec des barres vertes indique les évènement prévus.

# **16 Appareil photo**

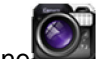

Pressez l'icône de l'appareil photo

#### **Menu de fonction**

- 1. Presssez le boutton **menu** pour ouvrir le menu, qui comprend le passage d'appareil photo à caméra, ainsi que mes photos et mes vidéos.
- 2. Dans **appareil photo**, pressez **mes photos** pour entrer et voir la photo.
- 3. Dans caméra, pressez **mes vidéos** pour voir la liste de vidéos.

#### **Prendre des photo**

1. Dans appareil photo?, pressez our prendre une photo.

2. La photo sera sauvegardée.

- 3. Pressez le pouce sur la photo pour entrer dans **mes photos** et la voir.
- 4. Pressez **retour** pour revenir à **l'appareil photo**.
- 5. Pressez **pour revenir au bureau**

#### **Prendre des vidéos**

- 1. Pressez et vous pouvez prendre des vidéos.
- 2. Pressez pour démarrer et pour stopper.
- 3. La vidéo sera sauvegardée.
- 4. Pressez le pouce sur la vidéo pour la lire.
- 5. Pressez **retour** pour revenir à la **caméra**.
- 6. Pressez **pour revenir au mode appareil photo.**
- 7. Pressez pour revenir au **bureau**.

**Remarque:** Pressez pour choisir de sauvegarder dans le dispositif ou dans une carte SD

# **17 Calculatrice**

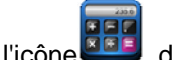

- 1. Pressez l'icône de la calculatrice.
- 2. Entrez les nombres et les signes d'opérations pour faire le calcul.
- 3. Pressez **effacer** pour effacer les résultats un par un, maintenez pour tout effacer.

# **18 Enregistreur**

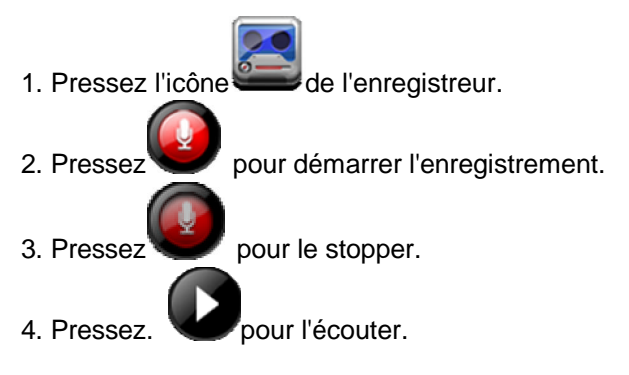

# **19 EMAIL**

**?** Les comptes POP3 et SMTP sont supportés.*.*

#### **Ajouter un compte mail**

Vous pouvez entrer une ou plusieurs adresses mail que vous souhaitez utiliser.

- 1. Pressez l'icône de l'application **Email.**
- 2. A l'écran **votre compte**, pressez **suivant**.
- 3. Entrez votre adresse **mail** dans le champ prévu pour**?** entrez votre adresse e-mail
- 4. Entrez votre **mot de passe** dans le champ prévu pour **?**entrez votre mot de passe
- 5. Pressez **effectué**.
- 6. **Paramétrage manuel** (optionel): Les reglages sont ceux proposé par votre fournisseur d'adresse mail (i.e, gmail.com etc...). Pressez **paramétrage manuel** et effectuez les changements désirés.
- 7. Pressez **suivant.**

8. Optionel: Entrez un nom pour le compte.

9.Entrez un nom pour les messages sortants **?, pressez effectué**

**?**Après le réglage, si vous ne pouvez pas vous connecter, contactez votre fournisseur et

demandez lui si il supporte les formats POP et SMTP.

#### **Boite de réception**

- 1. Pressez l'icône de l'application **Email.**
- 2. Si vous n'avez qu'un compte, il s'ouvre immédiatement, sinon une liste apparait.
- 3. Pressez le compte désiré, pressez **? boîte** de récèption.

#### **Ouvrir un mail**

- 1. Dans la **boîte** de réception, pressez un mail pour le l'ouvrir.
- 2. Pour les fichiers joints, appuyez sur **ouvrir** ou pressez **sauvegarder** pour l'envoyer dans la carte SD.
- 3. Pour **répondre**, pressez répondre ou **répondre à tous.**
- a. Allez dans le champ de texte pour composer votre message.
- b. Pressez envoyer pour envoyer le mail immédiatement, suavegarder comme brouillon pour le garder en mémoire ou jetter pour le supprimer.
- 4. Pressez **supprimer** pour le supprimer immédiatement

#### **Composer un nouveau mail**

1. Dans la boîte de réception, pressez **? composer.**

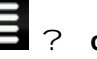

- 2. Allez dans le champ à et entrez l'adresse mail du destinataire.
- 3. Si vous souhaitez insérez des contenus Cc ou Bcc, pressez **?** Cc/Bcc, et entrez l'adresse.
- 4. Pressez le champ **objet** et entrez l'objet de votre mail.
- 5. Tapez dans la zone **Composer Mail** pour entrer votre message personnel.
- 6. Si nécessaire, pressez **? joindre un dossier** pour joindre un fichier.
- 7. Lorsque le mail est prêt, pressez **2008** ? envover.

#### **Editer un compte mail**

- 1. Pressez l'icône de l'application Email.
- 2. Pressez ? réglages du compte.
- 3. Sélectionnez vos réglages préférés pour personnaliser votre compte.
- 4. Pressez **.** pour revenir à la boîte de réception

#### **Effacer un compte mail**

**?** Si vous avez plusieurs comptes, et que vous supprimez le compte désigné comme compte par

défaut, l'e-mail suivant dans la liste est automatiquement défini comme la valeur par défaut

- 1. Pressez l'icône de l'application **Email**.
- 2. Sur l'écran de la **boîte** de réception,, appuyez sur **Comptes** ?
- 3. Restez appuyé sur le compte que vous désirez supprimer.
- 4. Dans la fenêtre **option du compte**, sélectionnez **retirer un compte**.
- 5. Pressez **Ok** pour confirmer.

#### **Réglage du compte par défaut:**

Vous devez toujours avoir un compte désigné comme compte par défaut, donc si vous avez plusieurs comptes de messagerie, vous pouvez choisir n'importe quelle par défaut

1. Pressez l'icône de l'application **Email**.

- 2. Pressez ? **réglage des comptes.**
- 3. Pressez **compte par défaut** pour le sélectionner.

Si vous le supprimez, le suivant dans la liste sera automatiquement mis comme compte par défaut.

# **20 Navigateur de fichiers**

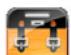

Pressez l'icône de l'application **navigateur de fichier** pour voir les fichiers et dispositifs de stockage (mémoire interne, carte SD, clé USB), et installer rapidement des applications androïdes dans votre tablette.

Utiliisez les icônes en haut de l'écran comme ci-dessous:

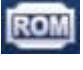

Disque local (mémoire interne)

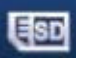

Carte SD

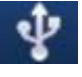

U-disk/USB lecteur flash (en utilisant le câble inclus)

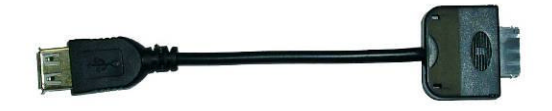

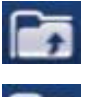

Affiche un dossier

Créer un nouveau dossier

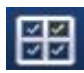

Sélectionnez plusieurs objets

#### **Copier des médias d'un ordinateur à la tablette**

Vous pouvez utiliser le navigateur de fichiers pour copier des fichiers depuis votre ordinateur ou des dispositifs de stockage externe, copiez les d'abord sur une carte SD ou une clé USB

**?**La mémoire interne est appelée "disque local", une carte mémoire "carte SD" et

une clé USB"disque U".

**?**Les instructions ci-dessous sont pour copier depuis une carte SD ou une clé USB à

la tablette, vous pouvez également copiez depuis la tablette aux éléments de stockage externe afin de copier les fichiers sur votre ordinateur

- 1. Pressez **de pour afficher le contenu de votre dispositif de stockage.**
- 2. Pressez le dossier que vous désirez, **? copier.**
- 3. Pressez sur l'icône de mémoire interne, puis sur le dossier dans lequel

vous souhaitez copier le fichier, **?**sur **coller.**

#### **Supprimer des fichiers**

Restez appuyé sur le fichier à supprimer, pressez **?supprimer**, **? Ok** pour confirmer

# **21 Ma musique**

**?** Formats audio supportés: MP2, MP3, WAW, AAC, WMA.*.*

#### **Ecouter de la musique**

- 1. Pressez l'icône de l'application **ma musique.**
- 2. Sélectionnez un fichier audio depuis Tous/Albums/Artistes/Répertoires/Mes favoris/Utilisateur et playlists définies pour les lire.
- 3. Pour stopper la music, pressez l'icone de **stop.**
- 4. Pressez **pour revenir à l'écran précédent tout en continuant d'écouter la musique**

pour revenir au **bureau**.

Pressez la photo dans le coin gauche amène à l'interface du lecteur, vous verrez ceci:

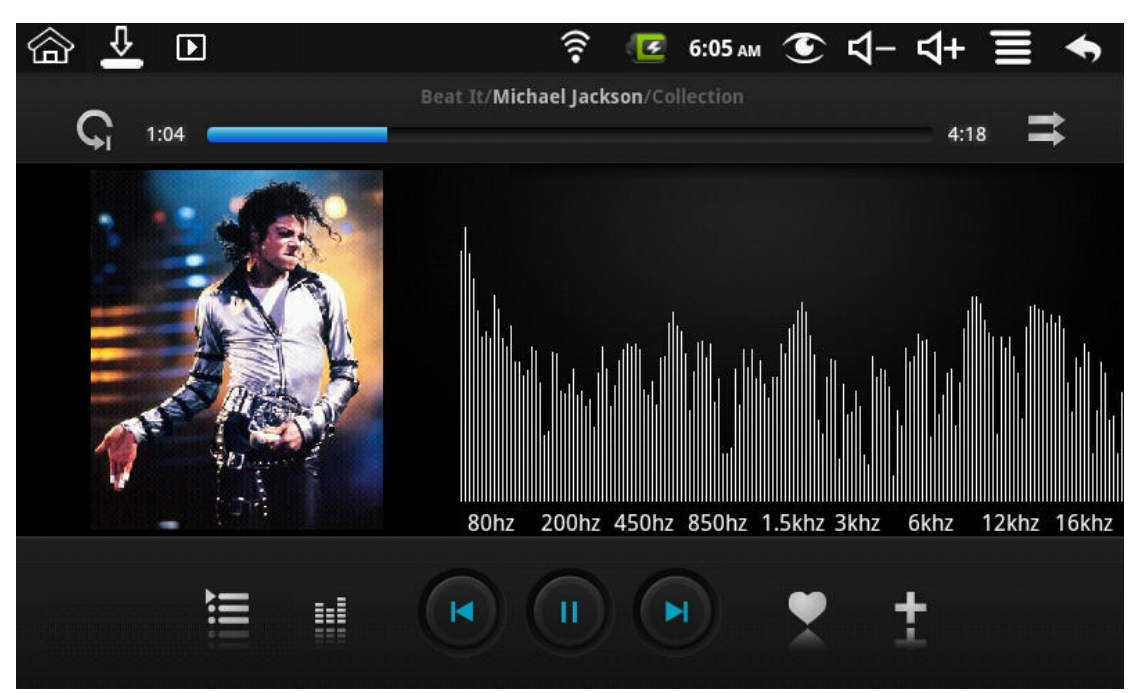

Depuis cette interface vous pouvez voir les paroles, lire, mettre en pause, aller à la chanson précédente/suivante, ajouter au favoris etc..

#### **Opération pour la musique et les listes d'écoutes**

#### **Ajouter une liste d'écoute**

- 1. Pressez l'icône<sup>-</sup> Add New Playlist ajout de listes d'écoutes.
- 2. Entrez le nom de la liste d'écoute.
- 3. Pressez **ajouter**

#### **Renommer ou supprimer une liste d'écoute**

Restez appuyé sur la liste, sélectionnez**? renommer** ou **supprimer**

#### **Ajouter de la musique**

1.Restez appuyé sur la musique à ajouter, **?**pressez

2. Cliquez sur l'objet pour ajouter la musique dedans (si vous ne voulez pas, pressez annuler)

#### **Supprimer de la musique**

Restez appuyé sur la musique à supprimer, **?** pressez

#### **Selection multiple**

Pressez **pour tout sélectionner ou tout déselectionner** 

# **22 Ma VIDEO**

**?**Formats vidéos supportés: MPEG1/2/4, MJPG, H263, H264, le H264 est supporté en

(720x480), les autres en (1280x720)

#### **Voir une vidéo**

- 
- 1. Pressez l'icône. de l'application **mes vidéos**.
- 2. Sélectionnez un fichier vidéo depuis Tous/Mes favoris/Utilisateur et playlists définies pour les lire.
- 3. Pressez l'écran pour afficher les options (volume, lecture pause, précédent, suivant, luminosité).
- 4. Presser le **bouton** retour ou **pour revenir à l'écran de mes vidéos.**

#### **Opération pour les vidéos et les playlists**

#### **Ajouter une liste de lecture**

- 1. Pressez l'icône.  $\frac{1}{2}$  Add New Playlist ajout de listes de lecture.
- 2. Entrez le nom de la liste d'écoute.
- 3. Pressez ajouter

#### **Renommer ou supprimer une liste de lecture**

Tap and hold in the playlist, **?** tap **Rename** or **Delete**.

Restez appuyé sur la liste, sélectionnez **? renommer** ou **supprimer**

#### **Ajouter des vidéos**

1.Restez appuyé sur la vidéo à ajouter, pressez **?ajouter.**

2. Cliquez sur l'objet pour ajouter la vidéo dedans (si vous ne voulez pas, pressez annuler).

#### **Supprimer de la musique**

Restez appuyé sur la musique à supprimer, pressez **?supprimer**

# **23 Ma PHOTO**

- **?** Formats photo supportés: JPG, JPEG, BMP et PNG*.*
	- 1. Pressez l'icône de l'application **mes photos**, **?** pressez un groupe de photos.
	- 2. Pour voir une seule photo, sélectionnez la.
	- 3. Pressez le boutton retour pour revenir à la gallerie.
	- 4. Pressez pour faire un diaporama, il y a lecture normale, réminiscente, activité, romantique, tranquille ou fraîche.

5. Pressez **pour trier les photos par couleur.** 

- 6. Pressez pour trier les photos par date.
- 7. Pressez. 20 pour trier les photos par nom

Dans un groupe de photo, restez appuyé pour tout sélectionner, afin de les supprimer ou de créer un fond d'écran dynamique.

- 1. **DE Selectionner tout.** Supprimer.
- 3. **Ajouter une photo au groupe**

#### **Gribouillage**

Dans **mes photos**, vous pouvez faire du gribouillage.

Pressez l'icône pour entrer dans l'interface de gribouillage. Vous pouvez choisir différentes opérations, comme les ballons, les titres, les autocollants ou les brosses

# **24 CONTACTS**

Vous pouvez créer un carnet d'adresse de vos contacts, avec des remarques personelles autant que vous le souhaitez

#### **Ajouter un nouveau contact**

- 1. Pressez l'icône **des contacts.**
- 2. Pressez. **2.** ? nouveau contact.
- 3. Entrez le nom du contact dans le champ prévu pour.
- 4. Pressez à droite des options pour voir les choix supplémentaires.
- 5. Pressez le nom de l'option pour faire apparaitre le choix.
- 6. Entrez l'information du contact dans le champ prévu pour.
- 7. Pressez **effectué**

#### **Ajouter un contact aux favoris**

- 1. Sélectionnez le **contact** souhaité.
- 2. Pressez dans le coin en haut à droite.
- 3. Pressez. pour retourner à l'écran des **contacts**.

4. Pressez **favoris** pour voir la liste

#### **Editer un contact**

- 1. Sélectionnez le **contact** souhaité.
- 2. Pressez  $\Box$  puis éditer un contact.
- 3. Effectuez les changements désirés, **?**pressez **effectué**

#### **Effacer un contact**

1. Sélectionnez le **contact** souhaité et **?** pressez **effacer le contact**

OU

Restez appuyé sur le **contact** souhaite et pressez **827 effacer le contact.** 

2. Pressez **Ok** pour confirmer

# **25 Prise d'image**

Vous pouvez faire une prise d'image de l'écran en pressant

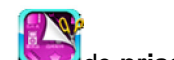

Pressez l'icône. **de prise d'image** pour paramétrer la prise d'image.

?Sélectionnez une durée pour qu'elle soit automatiquement effectuée dans le nombre désiré

de seconde.

? Sélectionnez le dispositif par défaut pour sauvegarder.

Les images captures peuvent être vues dans l'application **mes photos**

# **26 Gestionnaire des tâches**

Utilisez le gestionnaire PK pour gérer les applications et widgets.

#### **Stopper une application**

Les androïdes ne stoppe pas les applications automatiquement après utilisation, vous pouvez cependant les stopper manuellement.

1.Pressez l'icône. de l'application **gestionnaire PK.** La liste des applications en cour s'affichera.

2. Pressez l'application désirée **? forcer l'arrêt.**

#### **Effacer une application**

1.Pressez l'icône. de l'application **gestionnaire PK.** La liste des applications en cour s'affichera.

2.Pressez. **?**t**roisième partie** ou **tout** pour avoir une liste de plus d'applications.

- 3. Pressez l'application désirée, **?** pressez **désinstaller.**
- 4. Pressez **Ok** pour confirmer

# **27 YouTube**

- 1. Pressez l'icone de l'application **youtube** pour accéder à youtube.com.
- 2. Pressez une vidéo pour la lancer.
- 3. Pressez l'écran pour afficher le contrôle vidéo (volume, lecture, pause, précédente,

suivante, luminosité).

4. Pressez le **boutton** retour pour revenir à l'écran **youtube**

# **28 Paramètres Wifi**

#### Pressez l'icône. **des paramètres Wifi**

- 1. Selectionnez la boîte devant pour ouvrir le wifi.
- 2. Tous les réseau proches seront listés, sélectionnez celui que vous voulez.
- 3. Les réseau déjà utilisés seront sauvegardé dans le pop-up. Choisissez connecter pour

démarrer la connexion ou oublier pour effacer les informations du réseau.

- 4. Si le réseau n'est pas codé, sélectionnez directement connecter.
- 5. Si il est codé, entré d'abord le mot de passe, puis sélectionnez connecter.
- 6. Un indice de connexion apparait lorsque vous êtes connectés.

#### **29 Paramètres 3G**

Vous devez d'abord acheter une carte 3G à China telecom, China mobile ou China Unicom. Pour le type de carte supportés, prière de consulter les annexes.

Nous recommendons vivement d'acheter une carte réseau 3G, pour assurer un accès normal à internet, et d'insérer l'adaptateur dans la boîte. La carte 3G se mettra à clignoter, signifiant que la connexion au réseau 3G peut être effectuée.

Pressez l'icône. de l'application **paramètres 3G.**

#### Pressez ajouter un **réseau 3G**

**Nom**: Dans la fenêtre pop-up, entrez le nom que vous désirez.

**Dispositif:** Si vous utilisez la carte décrise China Unicom dans ses paramètres par défaut, vous n'avez pas besoin de quoi que ce soit, dans le cas de la carte standard China telecom, choisissez le dispositif CMDMA2000(Bora9380/AWIT-U8). Dans le cas de la carte standard China Mobile, choisissez le dispositif de modem TD-CDMA(TD368)

**Numéro de dispositifs et APN:** Remplissez les informations selon la companie utilisé, en Chine, les utilisateurs de cartes 3G China Unicom et China Mobile ont un numéro de dispositif en "99#" et un APN de type "cmnet", pour les utilisateurs de China Telecom, le numéro de dispositif sera "T#777" et il n'est pas necessaire de remplir la colonne APN

**D'utilisateur et Mot de passe**: Si vous utilisez le niveau de China Unicom et China Mobile de la carte de réseau 3G, les utilisateurs et les mots de passe est libre de remplir ou non de remplir, si vous utilisez le niveau de China Telecom carte réseau 3G, les utilisateurs et les mots de passe, vous pouvez demander à China Telecom

Remplissez puis cliquez sur le lien, l'icône de 3G apparaitra sur l'écran, signifiant que la connexion est établie, vous pouvez vous connecter..

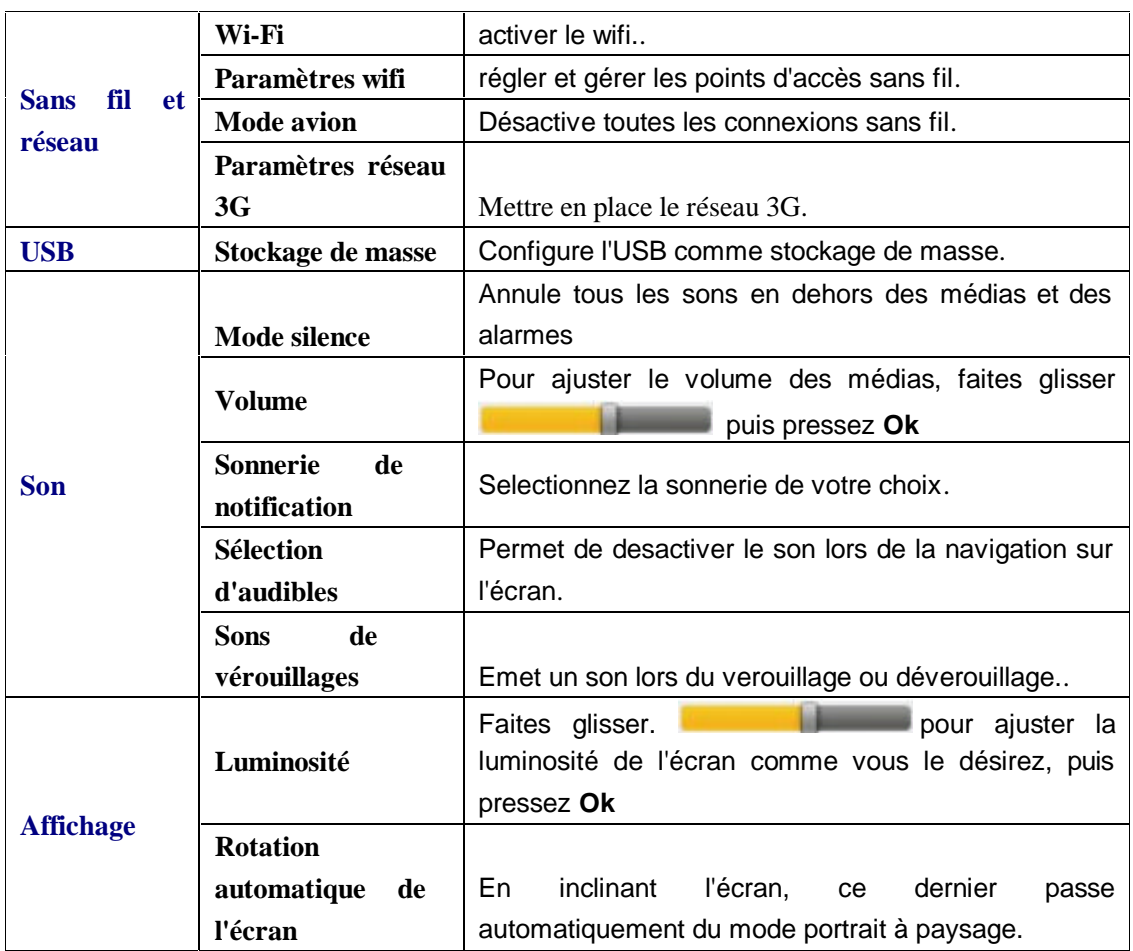

# **30 Paramètres**

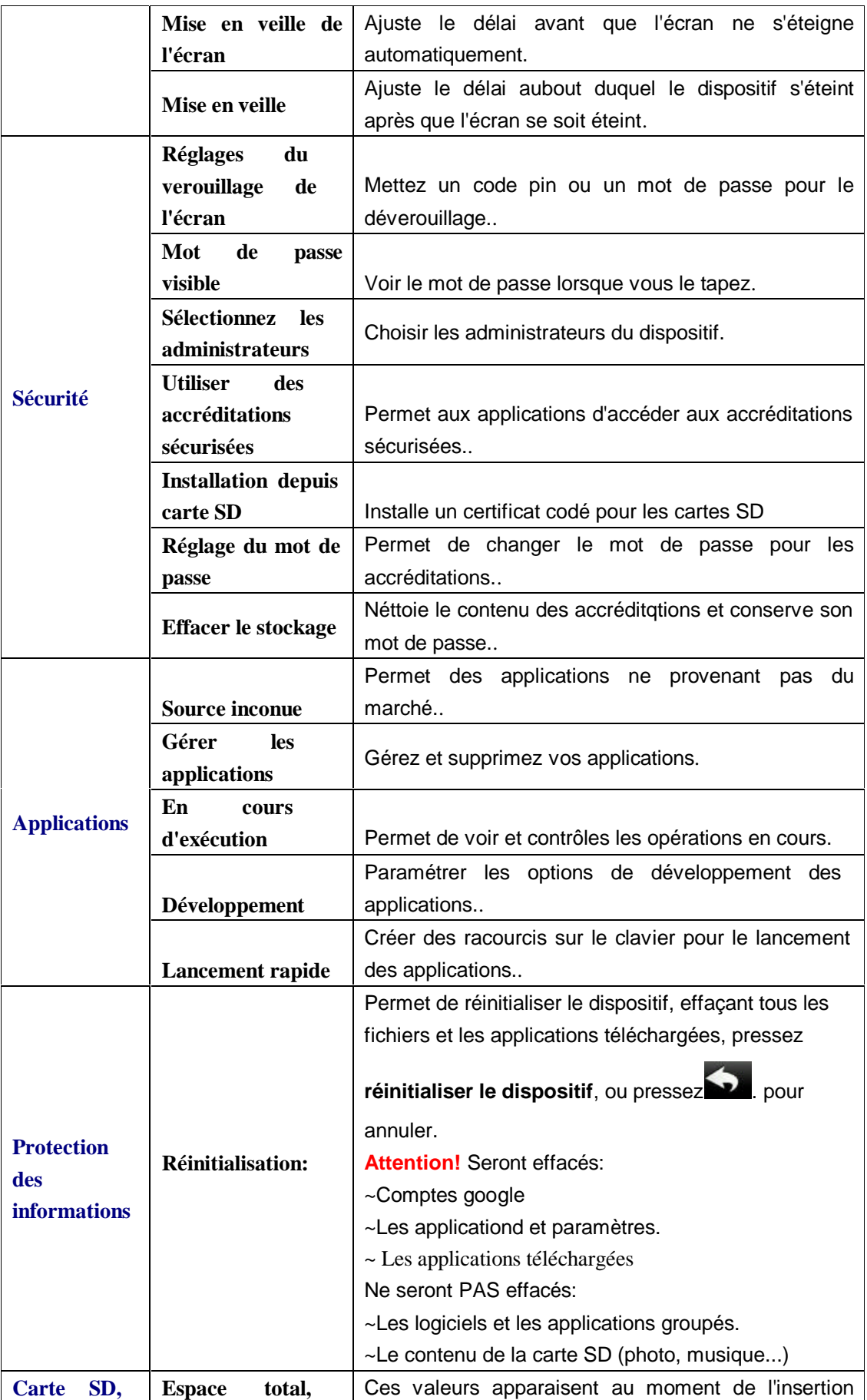

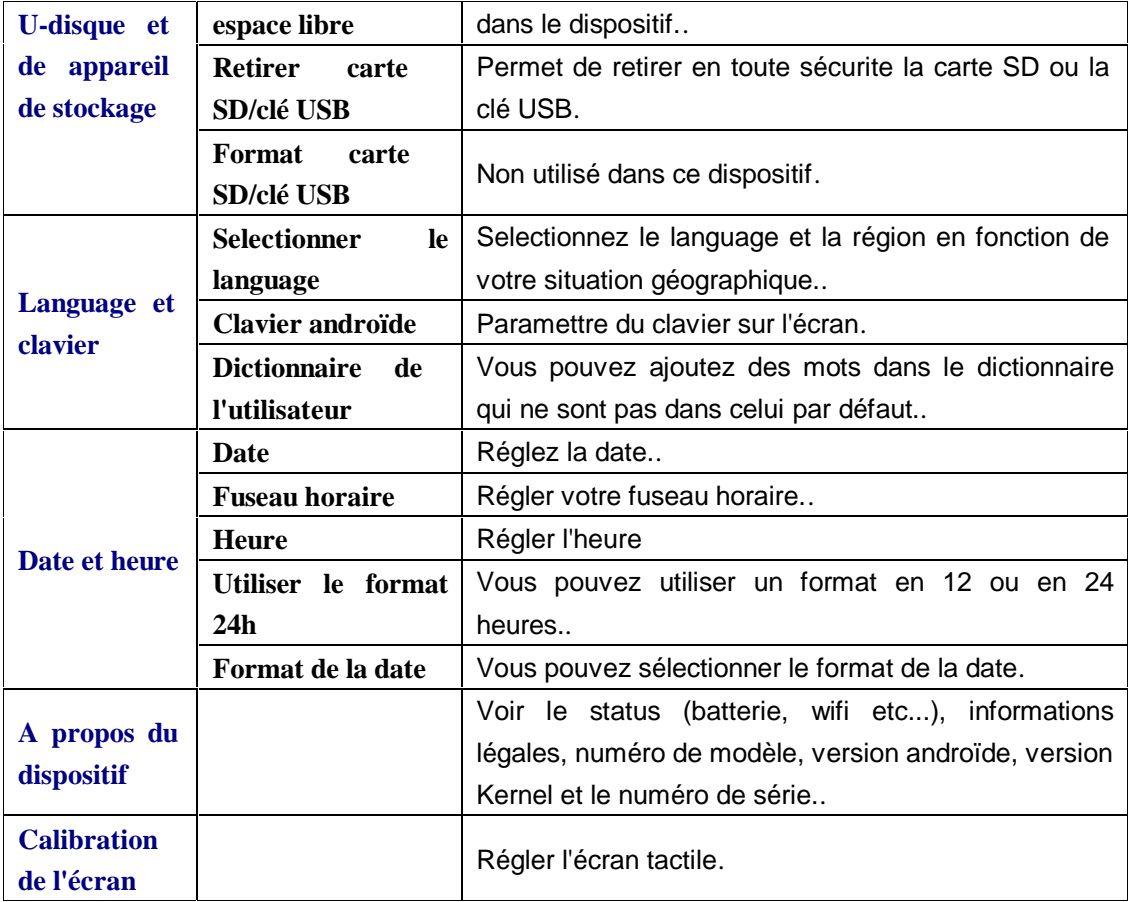

# **Questions fréquentes**

# Androïde

**Q: Quelle est la version androïde OS de mon dispositif? R:** 2.2

# Dispositif de base

#### **Q**:**Dois-je charger la batterie avant l'utilisation?**

**R:** Il faut charger la batterie au moins quatre heures, mais vous pouvez utiliser le dispositif pendant le chargement. Utilisez le transformateur fournit, ce dispositif ne se charge pas par USB.

# Email

**Q: Puis-je utiliser mes adresse mail personelles pour envoyer et recevoir des** 

#### **mails?**

**R:** Le dispositif tolère les comptes POP3 et SMTP, renseignez vous auprès de votre fournisseur d'adresse mail.

#### Carte médias

- **Q: Quelles cartes médias sont compatible avec le dispositif?**
- **R:** Les micro cartes SD

#### Musique

- **Q: Quelle format de fichier audio puis-je utiliser?**
- **R:** MP2, MP3, WAW, AAC, WMA.
- **Q: Comment ajouter des musiques dans le dispositifs?**
- **R:** Utilisez une carte SD ou une clé USB, et servez-vous du navigateur de fichiers pour les copier.

#### Photos

- **Q: Quelle format de photos puis-je utiliser?**
- **R:** JPG, JPEG, BMP et PNG
- **Q: Comment ajouter des photos dans le dispositifs?**
- **R:** Utilisez une carte SD ou une clé USB, et servez-vous du navigateur de fichiers pour les copier.

#### Vidéos:

- **Q: Quelle format de fichier vidéo puis-je utiliser?**
- **R:** MPEG1/2/4, MJPG, H263, H264, le H264 est supporté en (720x480), les autres en (1280x720).
- **Q: Puis-je lire les vidéos YouTube sur mon appareil?**
- A: Oui. Vous pouvez appuyer sur l'icône de l'application YouTube des vidéos pour pour accéder rapidement
- **Q: Comment ajouter des vidéos dans le dispositifs?**
- **R:** Utilisez une carte SD ou une clé USB, et servez-vous du navigateur de fichiers pour les copier..

#### Wifi

#### **Q: Ai-je besoin d'un adaptateur wifi pour me connecter?**

**R:** L'adaptateur est à l'intérieur du dispositif..

Selon les caractéristiques physiques, la question réelle est la norme

# **Gestion de la batterie**

La batterie n'est pas entièrement chargée à la vente, il est recommandé de la charger quatre heures avant utilisation. Elle est prévu pour être utilisée et rechargée fréquemment. Comme toute batterie, son temps d'autonomie réduit avec le temps, vous pouvez prolonger sa durée de vie ainsi:

?Utiliser la tablette au moins une fois par semaine.

?Charger la régulièrement et complètement.

?Na la laissez pas complètement décharger pendant longtemps.

?La garder éloiger du soleil.

#### **Chargement de la batterie**

Branchez la prise dans une prise murale, et connectez le dispositif pour charger entièrement (environ 4 heures)

**?** Vous ne pouvez utiliser un câble USB pour charger*.*

Quand la charge est complète, le voyant est ainsi:

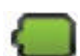

Une batterie totalement déchargée nécessite cinq heures de chargement

# **Précautions de sécurités**

Suivre les règles ci-dessous pour éviter tout risque de feu, de choc électrique et de blessures:.

? Ne pas exposer à la pluie ou à la moisissure.

?Ne pas exposer au soleil ou à une source de chaleur.

?Faire attention au câble de tension, ne pas les mettres ou ils peuvent subir des dommages.

?Utiliser le transformateur fourni, l'usage d'autres entraînne la perte de la garantie.

?Ne pas retirer les caches

#### **Nettoyer le dispositif**

Traitez l'écran avec douceur, nous recommandons un chiffon non abrasif, tel que ceux utilisés pour les objectifs d'appareils photo.

#### **Annexes: Composants et modèles optionels**

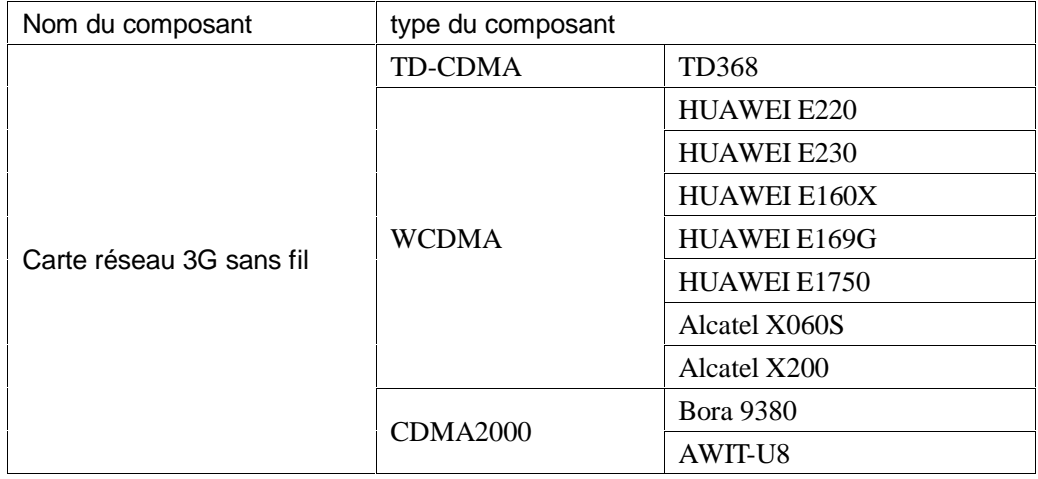

#### **Elimination de vieil appareil électrique**

La directive européenne 2002/96/EC sur le gaspillage électrique et l'équipement électronique( WEEE) exige que les appareils électroniques ne soient pas jetés dans les poubelles ordinaires. Elles doivent être collecter séprément afin d'optimiser leurs recyclage, ainsi que celui des matériaux qu'elles contiennent, afin de réduire l'impact sur l'environnement et la santé humaine. La poubellle barré vous rend responcable de l'appareil, vous forçant à vous assurer qu'il soit collecté séparément. Les consomateurs sont invités à se renseigner auprès des autorités locales pour savoir ce qu'ils doivent faire de leurs vieux appareils.

IDCOM – 79RN7 – 69570 DARDILLY – FRANCE <www.mms-support.net>

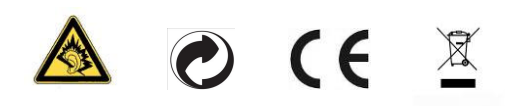